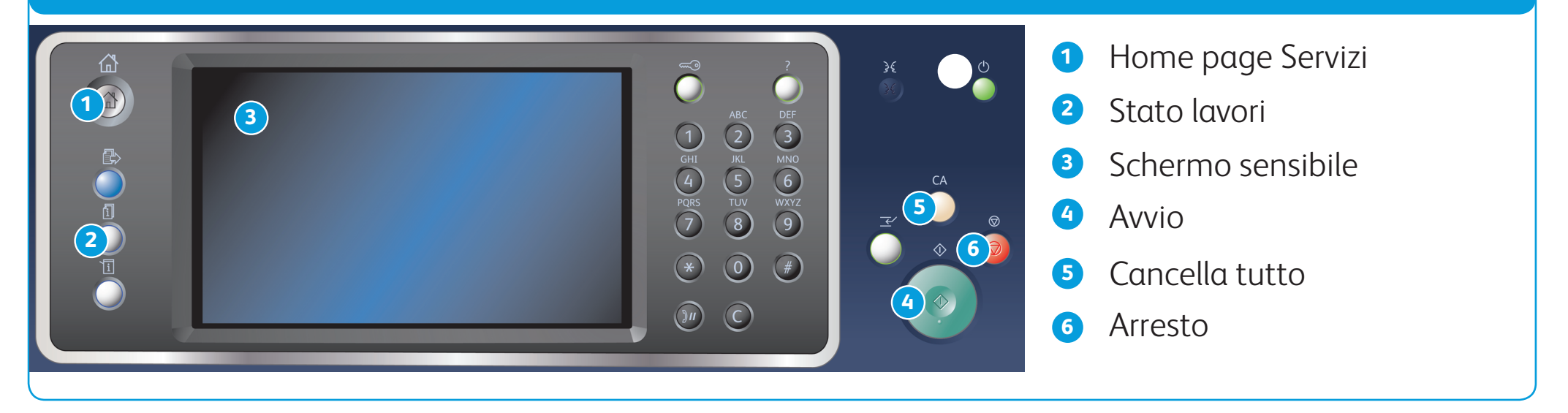

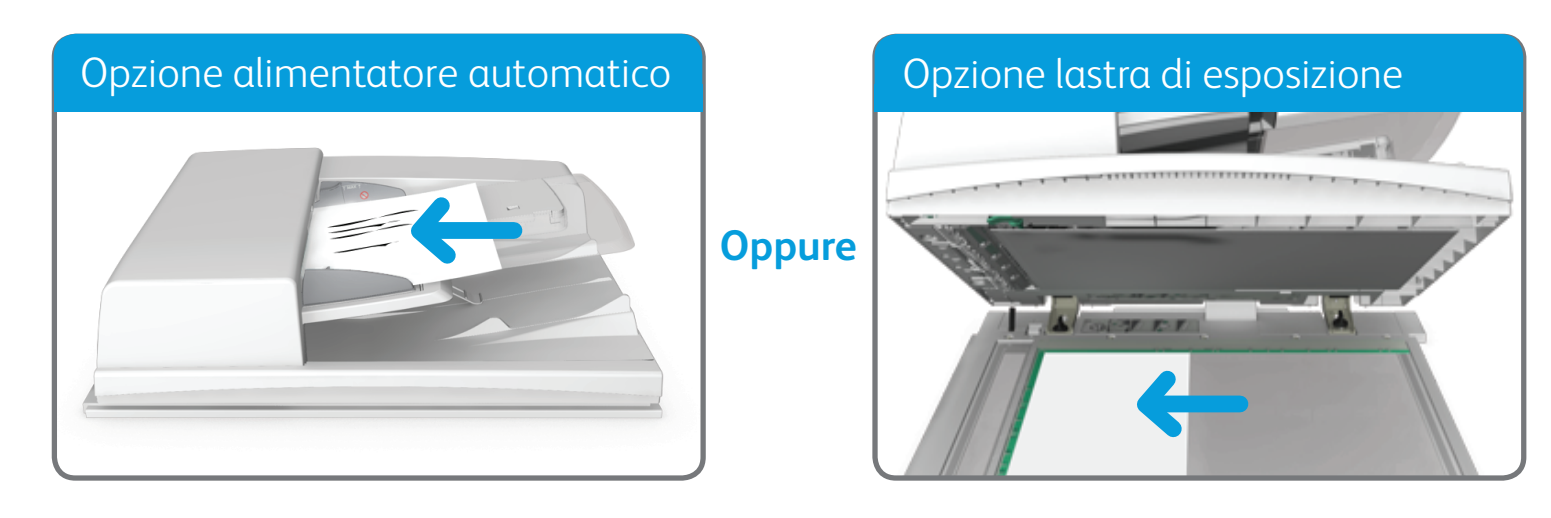

BR7341

### **Per ulteriori informazioni**

Fare riferimento alla Guida per l'utente, disponibile all'indirizzo http://www.support.xerox.com

©2014 Xerox Corporation. Tutti i diritti riservati. XEROX® e XEROX con marchio figurativo® sono marchi di Xerox Corporation negli Stati Uniti e/o in altri paesi.

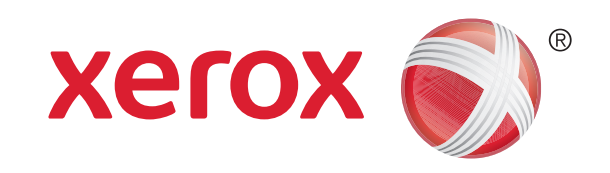

1. Caricare i documenti a faccia in su nel vassoio di entrata dell'alimentatore automatico. Regolare la guida in modo che tocchi appena i documenti. OPPURE

- 2. Premere il pulsante Cancella tutto sul pannello comandi per annullare eventuali programmazioni di schermata precedenti.
- 3. Premere il pulsante Home page Servizi.
- 4. Selezionare il pulsante Copia sullo schermo sensibile.
- 5. Se richiesto, selezionare la scheda Copia. Questa è in genere la scheda attiva quando il servizio Copia viene aperto.
- 6. Selezionare le eventuali opzioni richieste.
- 7. Immettere il numero di stampe richieste utilizzando la tastierina numerica sul pannello comandi.
- 8. Premere il pulsante Avvio sul pannello comandi per scansire l'originale.

Sollevare l'alimentatore automatico. Appoggiare il documento a faccia in giù sulla lastra di esposizione e allinearlo alla freccia nell'angolo in alto a sinistra. Chiudere l'alimentatore automatico.

# Come eseguire una copia

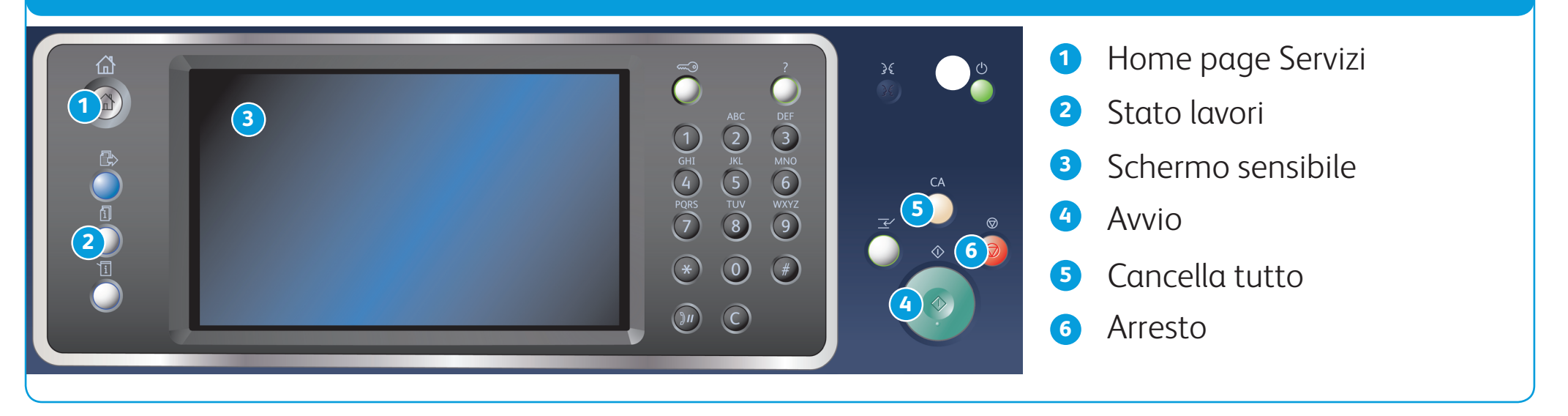

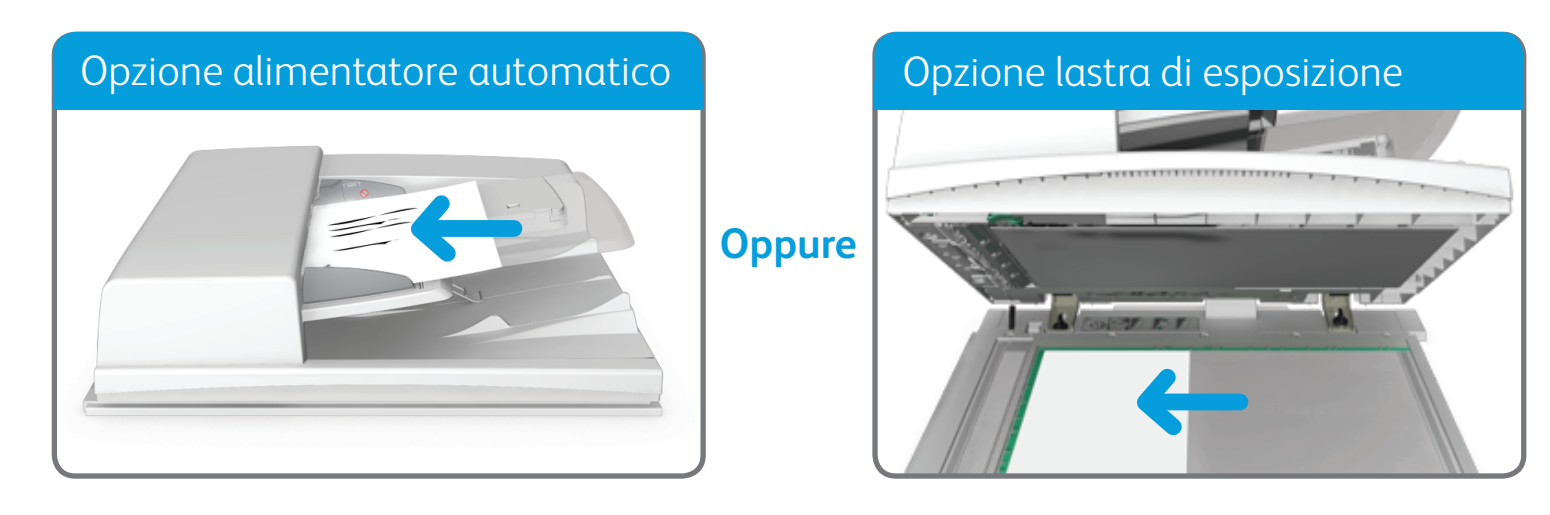

©2014 Xerox Corporation. Tutti i diritti riservati. XEROX® e XEROX con marchio figurativo® sono marchi di Xerox Corporation negli Stati Uniti e/o in altri paesi. BR7341

**Per ulteriori informazioni**

Fare riferimento alla Guida per l'utente, disponibile all'indirizzo http://www.support.xerox.com

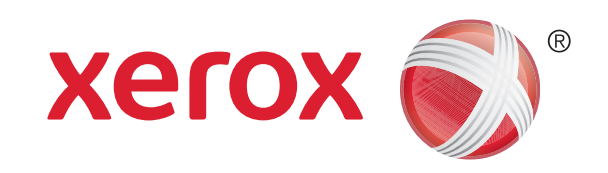

# Come inviare un fax

1. Caricare i documenti a faccia in su nel vassoio di entrata dell'alimentatore automatico. Regolare la guida in modo che tocchi appena i documenti. OPPURE

Sollevare l'alimentatore automatico. Appoggiare il documento a faccia in giù sulla lastra di esposizione e allinearlo alla freccia nell'angolo in alto a sinistra. Chiudere l'alimentatore automatico.

- 2. Premere il pulsante Cancella tutto sul pannello comandi per annullare eventuali programmazioni di schermata precedenti.
- 3. Premere il pulsante Home page Servizi.
- 4. Selezionare il pulsante Fax sullo schermo sensibile.
- 5. Se richiesto, selezionare la scheda Fax. Questa è in genere la scheda attiva quando il servizio Fax viene aperto.
- 6. Selezionare la casella di inserimento Inserisci numero fax e utilizzare la tastierina numerica o la tastiera dello schermo sensibile per immettere il numero fax del destinatario.
- 7. Selezionare il pulsante Aggiungi.
	- • Per inviare il documento a più destinatari, immettere i dettagli aggiuntivi, un destinatario alla volta, e selezionare nuovamente il pulsante Aggiungi finché tutti i destinatari non sono stati aggiunti.
- 8. Selezionare il pulsante Chiudi per salvare le informazioni inserite.
- 9. Selezionare le eventuali opzioni richieste.

10. Premere il pulsante Avvio sul pannello comandi per scansire l'originale.

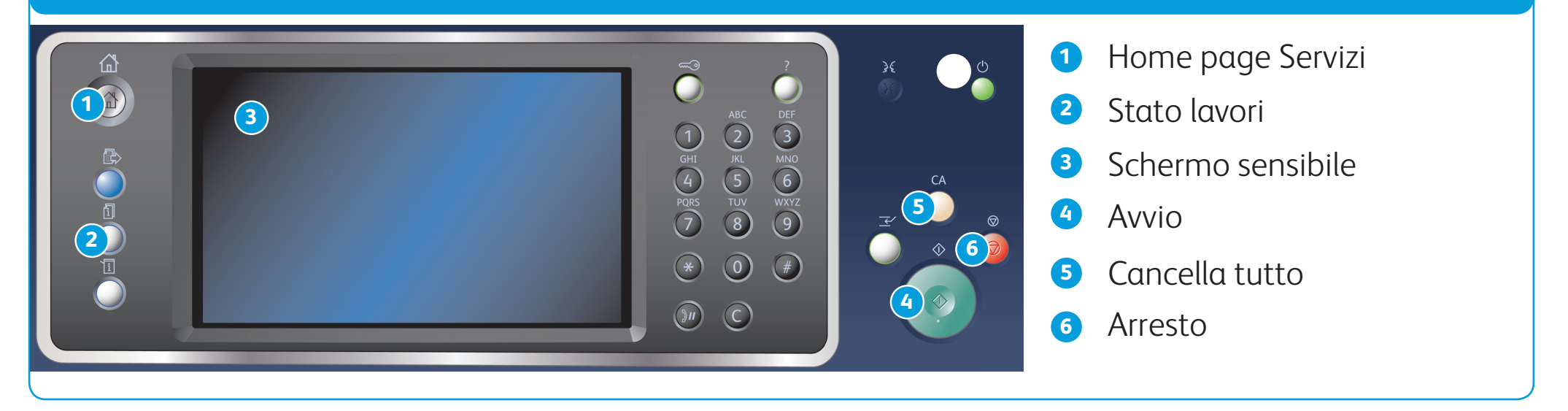

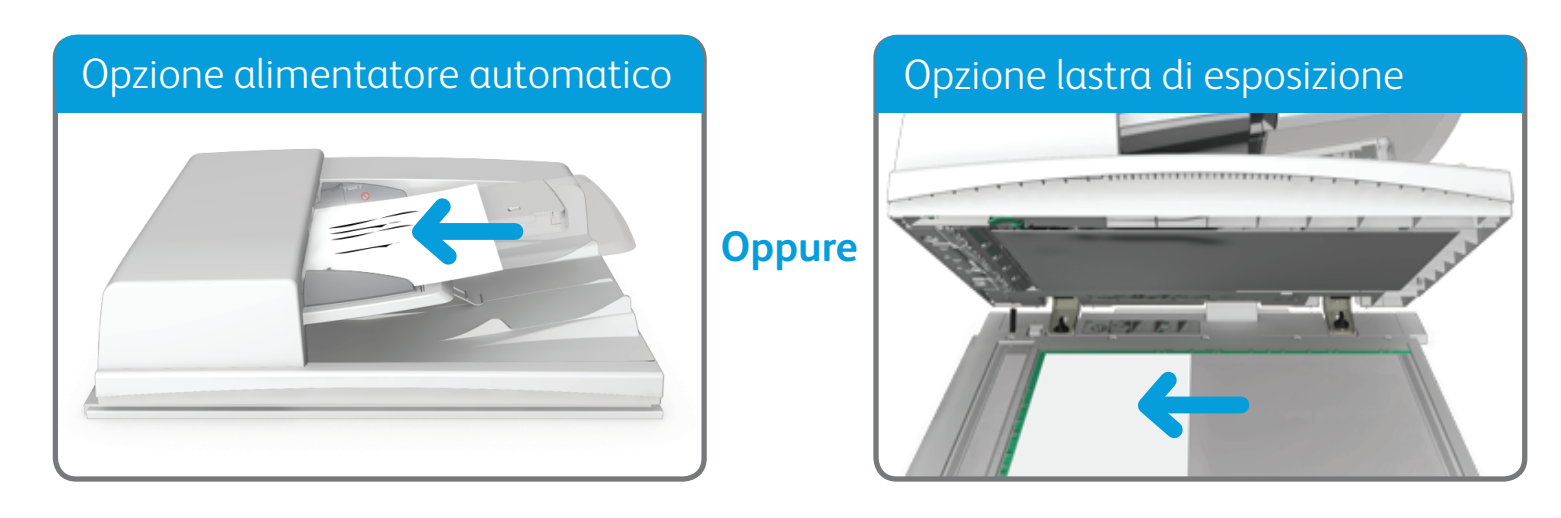

©2014 Xerox Corporation. Tutti i diritti riservati. XEROX® e XEROX con marchio figurativo® sono marchi di Xerox Corporation negli Stati Uniti e/o in altri paesi. BR7341

**Per ulteriori informazioni**

Fare riferimento alla Guida per l'utente, disponibile all'indirizzo http://www.support.xerox.com

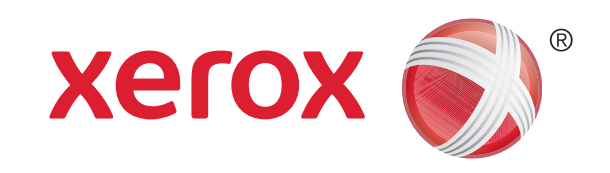

# Come inviare un fax server

1. Caricare i documenti a faccia in su nel vassoio di entrata dell'alimentatore automatico. Regolare la guida in modo che tocchi appena i documenti. OPPURE

Sollevare l'alimentatore automatico. Appoggiare il documento a faccia in giù sulla lastra di esposizione e allinearlo alla freccia nell'angolo in alto a sinistra. Chiudere l'alimentatore automatico.

- 2. Premere il pulsante Cancella tutto sul pannello comandi per annullare eventuali programmazioni di schermata precedenti.
- 3. Premere il pulsante Home page Servizi.
- 4. Selezionare il pulsante Fax server.
- 5. Se richiesto, selezionare la scheda Fax server. Questa è in genere la scheda attiva quando il servizio Fax server viene

### aperto.

- 6. Selezionare la casella di inserimento Inserisci numero fax e utilizzare la tastierina numerica o la tastiera dello schermo sensibile per immettere il numero fax del destinatario.
- 7. Selezionare il pulsante Aggiungi.
	- • Per inviare il documento a più destinatari, immettere i dettagli aggiuntivi, un destinatario alla volta, e selezionare nuovamente il pulsante Aggiungi finché tutti i destinatari non sono stati aggiunti.
- 8. Selezionare il pulsante Chiudi per salvare le informazioni inserite.
- 9. Selezionare le eventuali opzioni richieste.

10. Premere il pulsante Avvio sul pannello comandi per scansire l'originale.

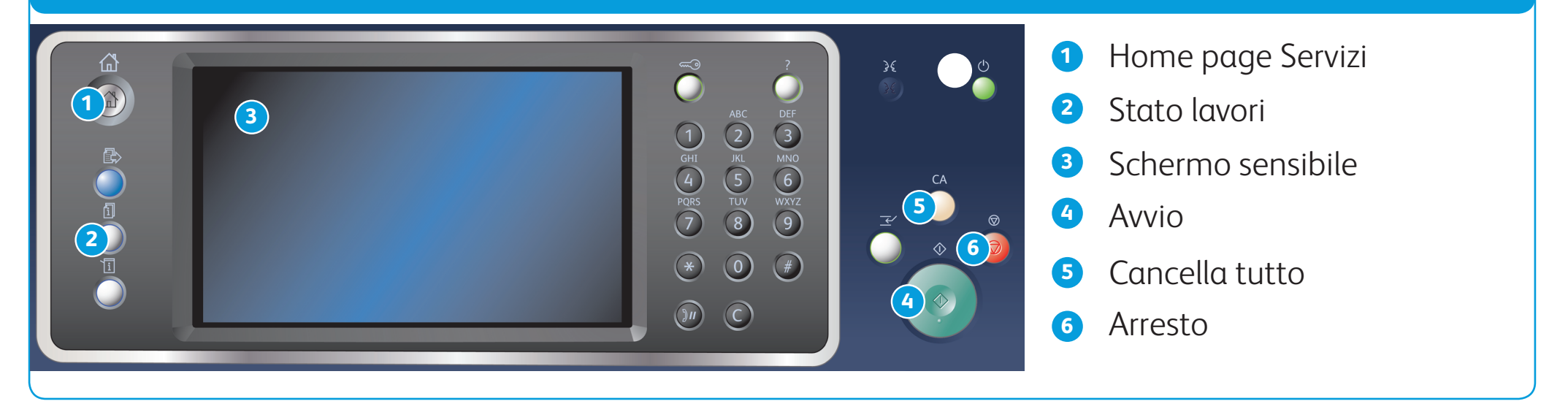

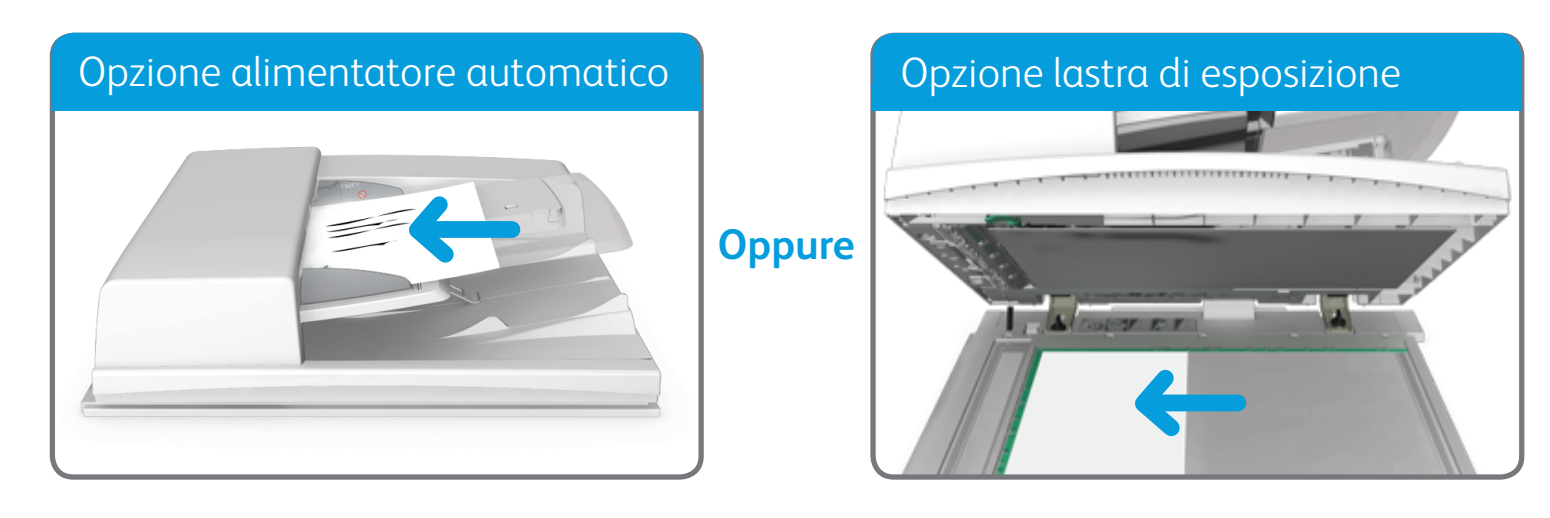

©2014 Xerox Corporation. Tutti i diritti riservati. XEROX® e XEROX con marchio figurativo® sono marchi di Xerox Corporation negli Stati Uniti e/o in altri paesi. BR7341

**Per ulteriori informazioni**

Fare riferimento alla Guida per l'utente, disponibile all'indirizzo http://www.support.xerox.com

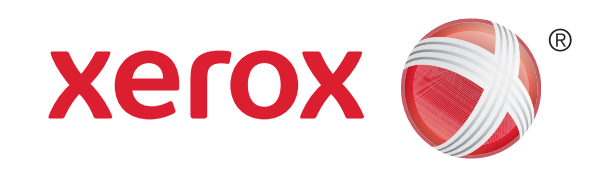

# Come inviare un fax Internet

- 6. Selezionare il pulsante Nuovo destinatario....
- 7. Utilizzare la tastiera dello schermo sensibile per inserire l'indirizzo e-mail del destinatario.
- 8. Selezionare il pulsante Aggiungi.
	- • Per inviare il documento a più destinatari, immettere i dettagli aggiuntivi, un destinatario alla volta, e selezionare nuovamente il pulsante Aggiungi finché tutti i destinatari non sono stati aggiunti.
- 9. Selezionare il pulsante Chiudi per salvare le informazioni inserite.

1. Caricare i documenti a faccia in su nel vassoio di entrata dell'alimentatore automatico. Regolare la guida in modo che tocchi appena i documenti. OPPURE

Sollevare l'alimentatore automatico. Appoggiare il documento a faccia in giù sulla lastra di esposizione e allinearlo alla freccia nell'angolo in alto a sinistra. Chiudere l'alimentatore automatico.

- 2. Premere il pulsante Cancella tutto sul pannello comandi per annullare eventuali programmazioni di schermata precedenti.
- 3. Premere il pulsante Home page Servizi.
- 4. Selezionare il pulsante Internet fax.
- 5. Se richiesto, selezionare la scheda Internet fax. Questa è in genere la scheda attiva quando il servizio Internet fax viene

aperto.

10. Selezionare le eventuali opzioni richieste.

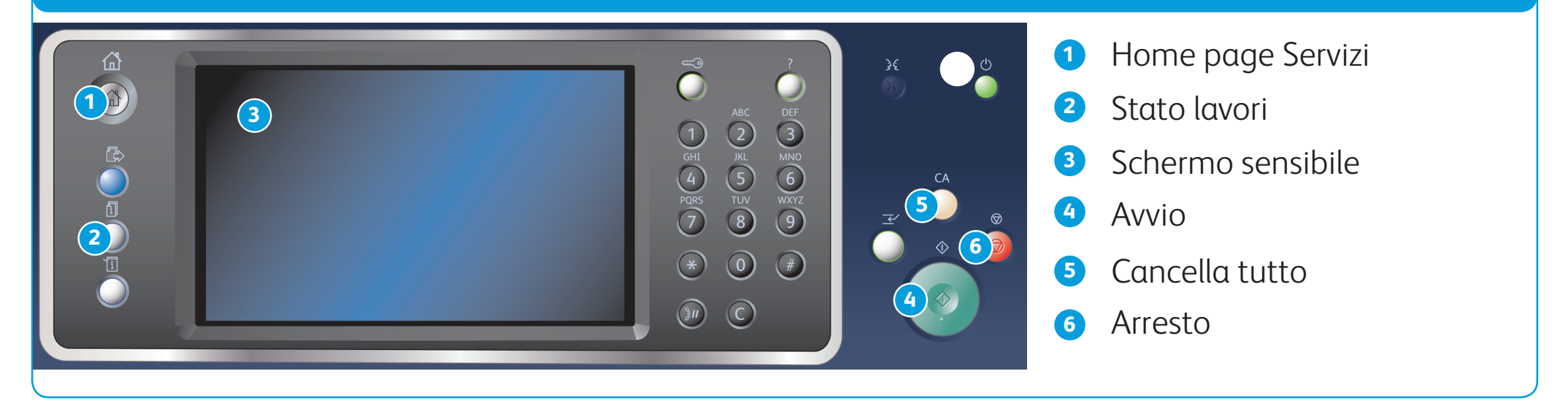

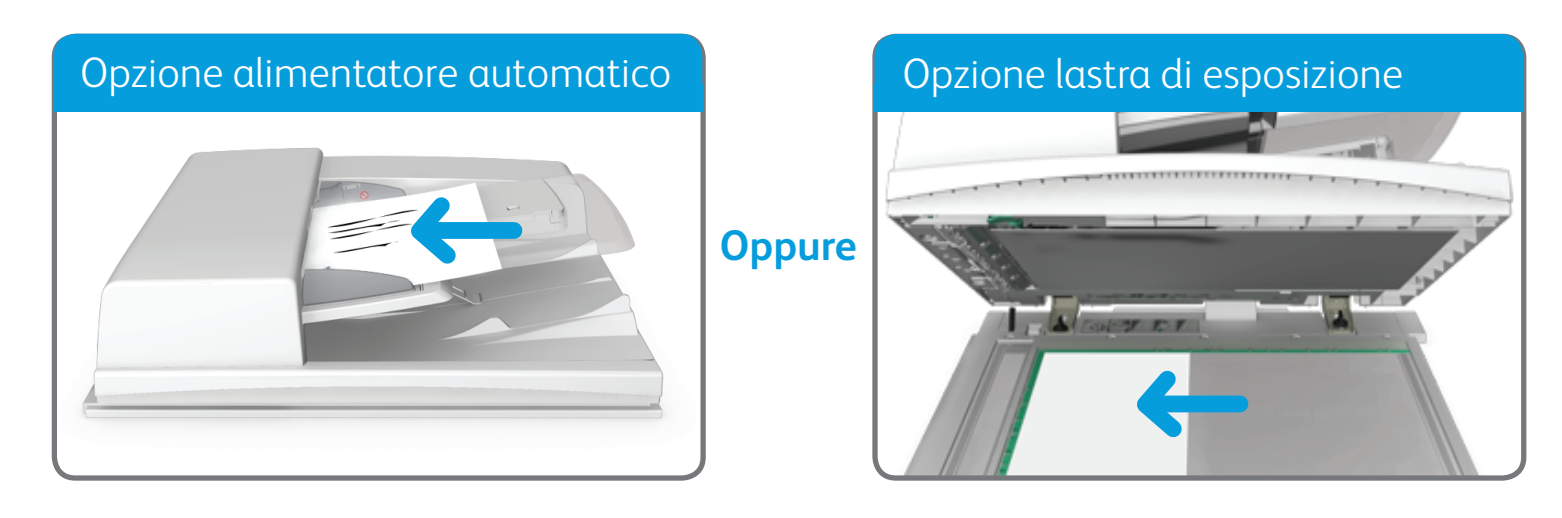

©2014 Xerox Corporation. Tutti i diritti riservati. XEROX® e XEROX con marchio figurativo® sono marchi di Xerox Corporation negli Stati Uniti e/o in altri paesi. BR7341

**Per ulteriori informazioni**

Fare riferimento alla Guida per l'utente, disponibile all'indirizzo http://www.support.xerox.com

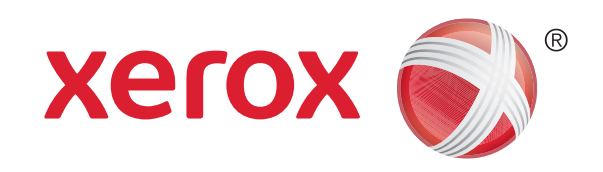

# Come inviare un messaggio e-mail

1. Caricare i documenti a faccia in su nel vassoio di entrata dell'alimentatore automatico. Regolare la guida in modo che tocchi appena i documenti. OPPURE

Sollevare l'alimentatore automatico. Appoggiare il documento a faccia in giù sulla lastra di esposizione e allinearlo alla freccia nell'angolo in alto a sinistra. Chiudere l'alimentatore automatico.

- 2. Premere il pulsante Cancella tutto sul pannello comandi per annullare eventuali programmazioni di schermata precedenti.
- 3. Premere il pulsante Home page Servizi.
- 4. Selezionare il pulsante E-mail sullo schermo sensibile.
- 5. Se richiesto, selezionare la scheda E-mail. Questa è in genere la scheda attiva quando il servizio E-mail viene aperto.
- 6. Selezionare il pulsante Nuovo destinatario...
- 7. Utilizzare la tastiera dello schermo sensibile per inserire l'indirizzo e-mail del destinatario.
- 8. Selezionare il pulsante Aggiungi.
	- • Per inviare il documento a più destinatari, immettere i dettagli aggiuntivi, un destinatario alla volta, e selezionare nuovamente il pulsante Aggiungi finché tutti i destinatari non sono stati aggiunti.
- 9. Selezionare il pulsante Chiudi per salvare le informazioni inserite.
- 10. Selezionare le eventuali opzioni richieste.
- 11. Premere il pulsante Avvio sul pannello comandi per scansire l'originale.

©2014 Xerox Corporation. Tutti i diritti riservati. XEROX® e XEROX con marchio figurativo® sono marchi di Xerox Corporation negli Stati Uniti e/o in altri paesi.

BR7341

### **Per ulteriori informazioni**

Fare riferimento alla Guida per l'utente, disponibile all'indirizzo http://www.support.xerox.com

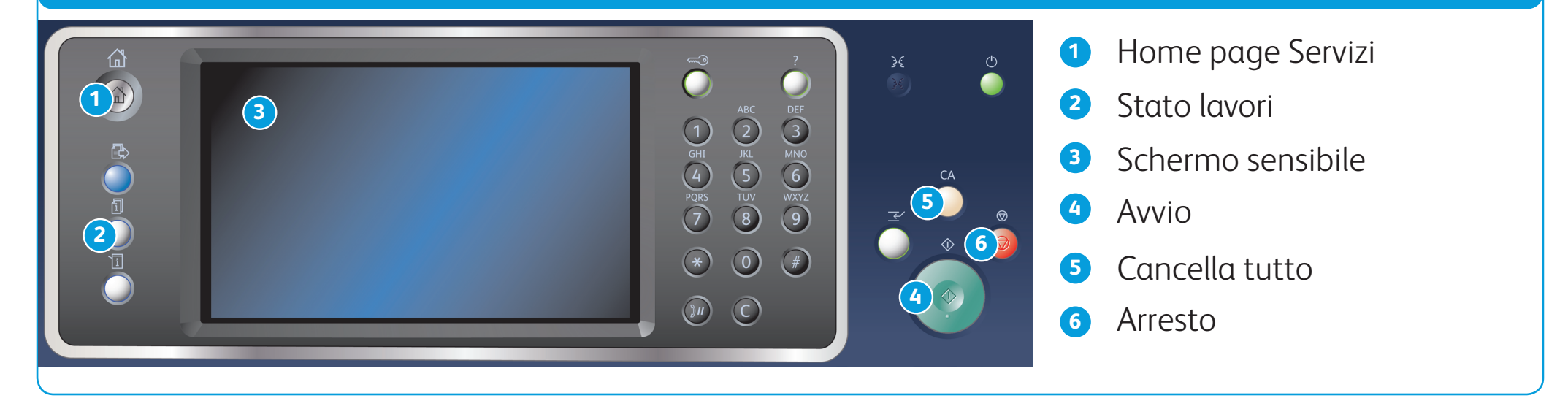

## Salvataggio di lavori utilizzando il driver di stampa **Ristampa dei lavori salvati**

# Pannello comandi

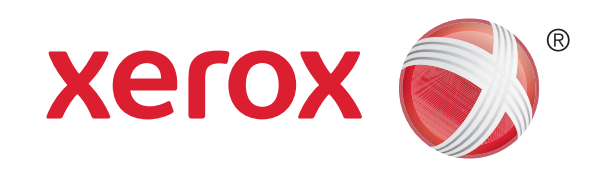

- 1. Premere il pulsante Cancella tutto sul pannello comandi per annullare eventuali programmazioni di schermata precedenti.
- 2. Premere il pulsante Home page Servizi.
- 3. Selezionare il pulsante Stampa da... sullo schermo sensibile.
- 4. Selezionare il pulsante Lavori salvati....
- 5. Selezionare la cartella richiesta.
- 6. Selezionare il lavoro salvato richiesto.
- 7. Selezionare le eventuali opzioni richieste.
- 8. Premere il pulsante Avvio sul pannello comandi per stampare il lavoro.

# Come salvare e ristampare lavori

- 1. Aprire il documento da stampare. Nella maggior parte delle applicazioni, selezionare il pulsante Office o scegliere File, quindi selezionare Stampa dal menu file.
- 2. Selezionare il driver Xerox dall'elenco dei driver di stampa disponibili.
- 3. Aprire la finestra delle proprietà del driver di stampa. Il metodo varia in base all'applicazione in uso. Nella maggior parte delle applicazioni Microsoft, selezionare il pulsante Proprietà o Preferenze per aprire la finestra.
- 4. Se richiesto, fare clic sulla scheda Opzioni di stampa. Questa è in genere la scheda attiva quando il driver di stampa viene aperto.
- 5. Selezionare Lavori salvati dal menu a discesa Tipo di lavoro.
- 6. Selezionare la casella di inserimeto Nome lavoro e utilizzare la tastiera per immettere un nome per il lavoro.
	- Selezionare Usa nome documento dal menu a discesa Nome lavoro per salvare il lavoro con lo stesso nome del documento originale.
- 7. Dal menu Salva su, selezionare la cartella in cui salvare il lavoro.
	- Se la cartella richiesta non viene visualizzata, è possibile utilizzare la tastiera per immettere il nome della cartella in cui deve essere salvato il lavoro. La Cartella pubblica predefinita è disponibile per tutti gli utenti per il salvataggio dei lavori.
- 8. Fare clic sul pulsante OK.

### 9. Selezionare le opzioni richieste.

10. Fare clic sul pulsante OK per salvare le impostazioni.

11. Selezionare il pulsante di conferma. Il nome del pulsante varia in base all'applicazione in uso. Nella maggior parte delle applicazioni, selezionare il pulsante OK o Stampa.

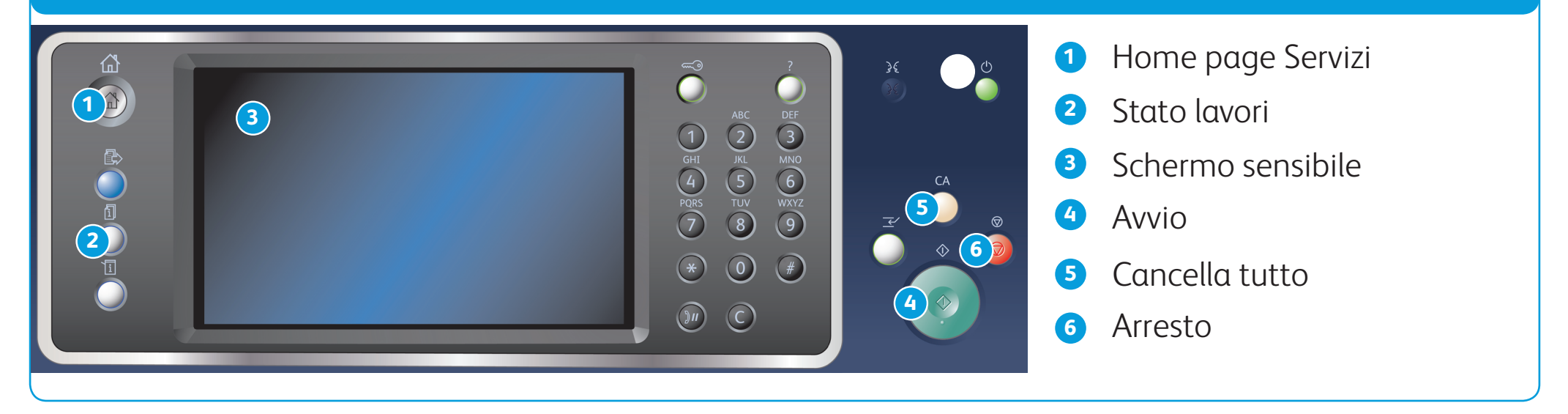

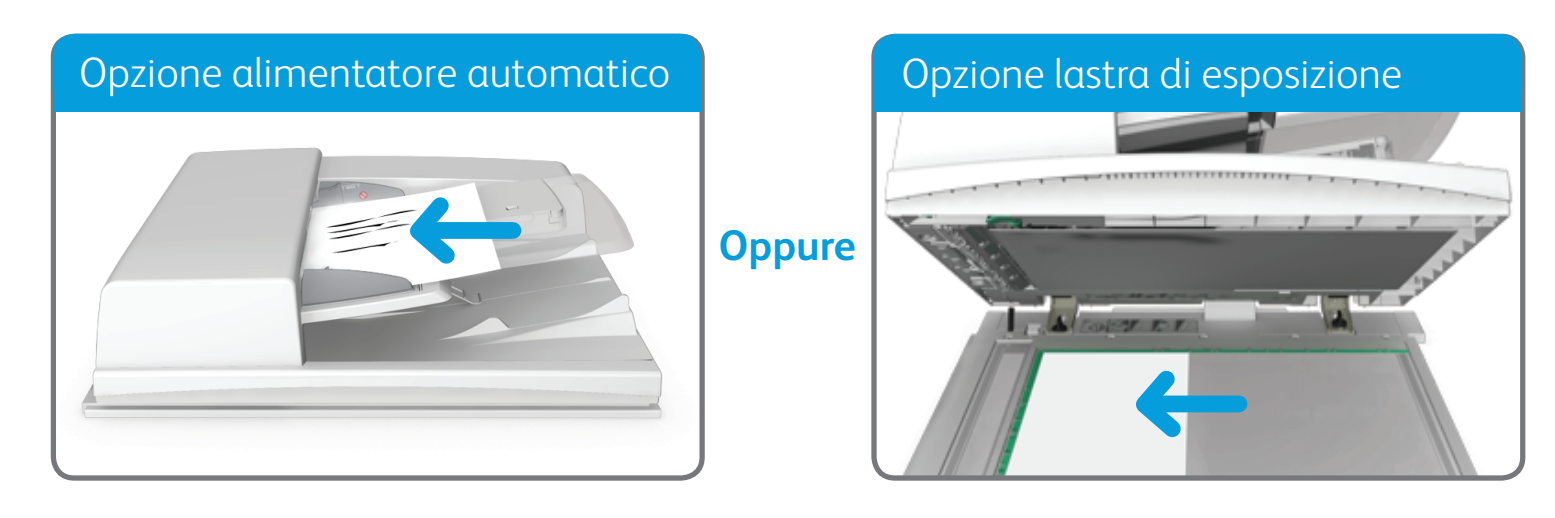

©2014 Xerox Corporation. Tutti i diritti riservati. XEROX® e XEROX con marchio figurativo® sono marchi di Xerox Corporation negli Stati Uniti e/o in altri paesi. BR7341

### **Per ulteriori informazioni**

Fare riferimento alla Guida per l'utente, disponibile all'indirizzo http://www.support.xerox.com

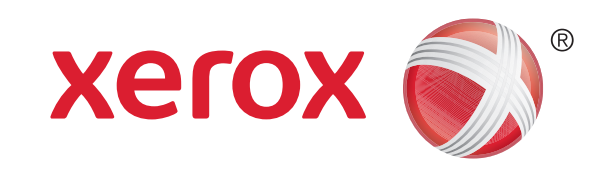

# Come eseguire scansioni in rete

1. Caricare i documenti a faccia in su nel vassoio di entrata dell'alimentatore automatico. Regolare la guida in modo che tocchi appena i documenti. OPPURE

- 6. Selezionare un tipo di modello dal menu a discesa Tutti i modelli.
- 7. Selezionare il modello richiesto.
- 8. Selezionare le eventuali opzioni richieste.
- 9. Premere il pulsante Avvio sul pannello comandi per scansire l'originale.

Sollevare l'alimentatore automatico. Appoggiare il documento a faccia in giù sulla lastra di esposizione e allinearlo alla freccia nell'angolo in alto a sinistra. Chiudere l'alimentatore automatico.

- 2. Premere il pulsante Cancella tutto sul pannello comandi per annullare eventuali programmazioni di schermata precedenti.
- 3. Premere il pulsante Home page Servizi.
- 4. Selezionare il pulsante Scansione flusso di lavoro sullo schermo sensibile.
- 5. Se richiesto, selezionare la scheda Scansione flusso di lavoro. Questa è in genere la scheda attiva quando il servizio

Scansione flusso di lavoro viene aperto.

©2014 Xerox Corporation. Tutti i diritti riservati. XEROX® e XEROX con marchio figurativo® sono marchi di Xerox Corporation negli Stati Uniti e/o in altri paesi. BR7341

# **Per ulteriori informazioni**

Fare riferimento alla Guida per l'utente, disponibile all'indirizzo http://www.support.xerox.com

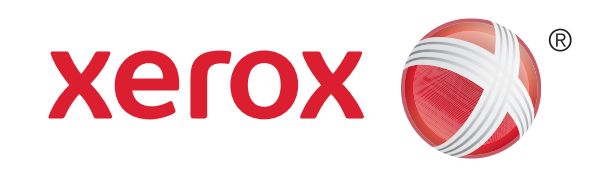

# Descrizione generale della macchina

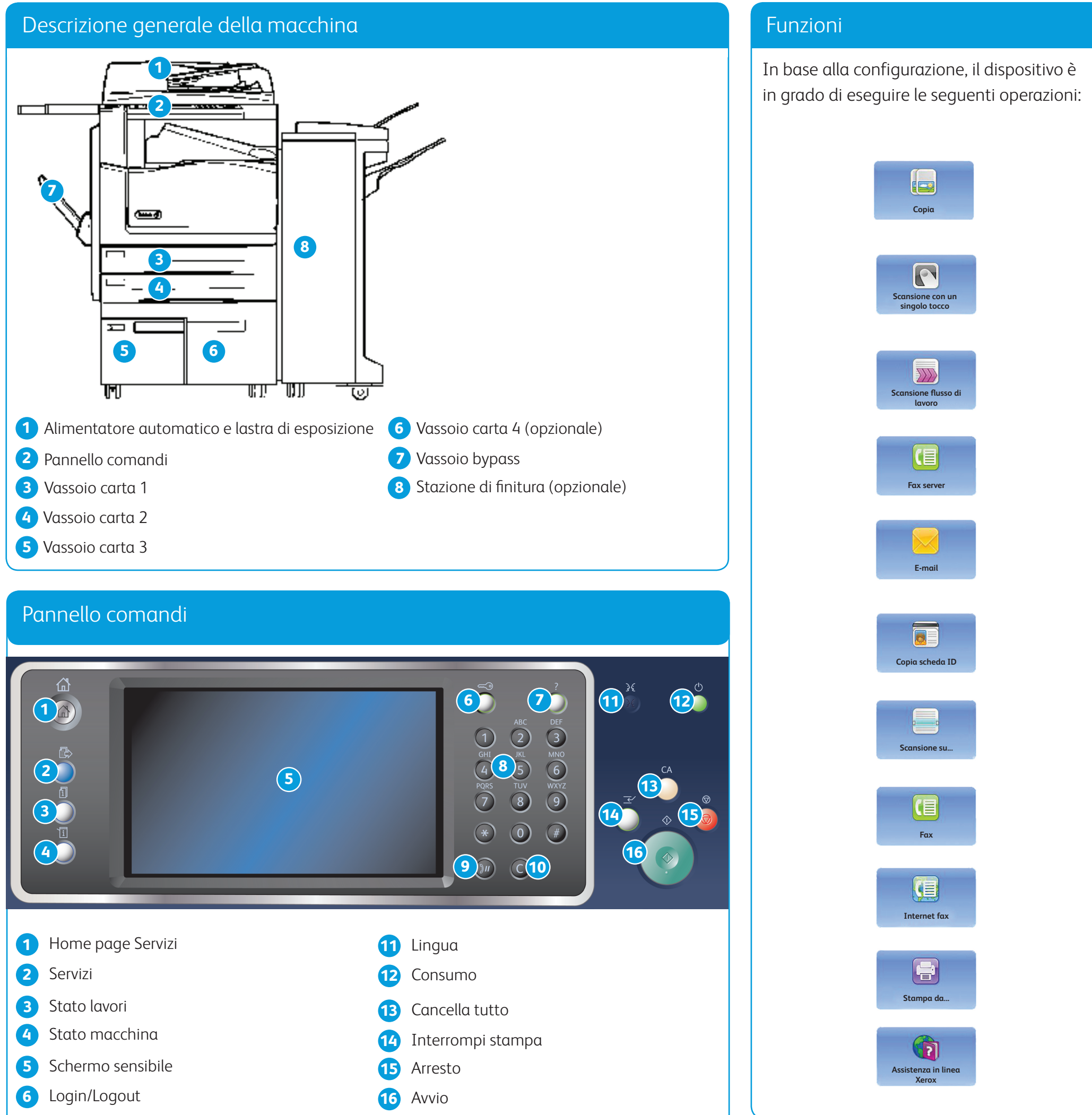

- 
- 
- 
- 
- Guida
- Tastierina numerica
- Pausa di selezione
- Annulla voce
- 
- 

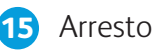

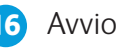

©2014 Xerox Corporation. Tutti i diritti riservati. XEROX® e XEROX con marchio figurativo® sono marchi di Xerox Corporation negli Stati Uniti e/o in altri paesi. BR7341

### **Per ulteriori informazioni**

Fare riferimento alla Guida per l'utente, disponibile all'indirizzo http://www.support.xerox.com

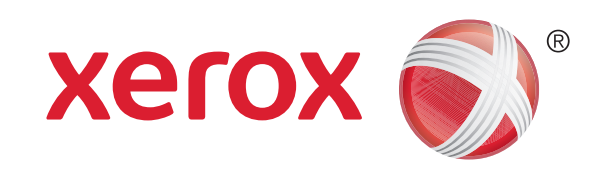

# Come caricare la carta

- 1. Aprire il vassoio.
- 2. Inserire i supporti nel vassoio posizionandoli contro il lato sinistro del vassoio.
	- Non caricare carta oltre la linea di riempimento massimo.
- 3. Accertarsi che le guide tocchino appena la carta.
- 4. Chiudere il vassoio carta.
	- • Se il vassoio è impostato su Dedicato, il processo di caricamento è terminato.
	- • Se il vassoio è impostato su Regolabile, le impostazioni del vassoio carta vengono visualizzate sulla schermata. Se le impostazioni sono corrette, selezionare il pulsante Conferma. Se le impostazioni non sono corrette, modificarle in base alle esigenze.

# Descrizione generale della macchina

## Vassoi carta 1 e 2

- 1. Aprire il vassoio.
- 2. Inserire i supporti nel vassoio posizionandoli contro il lato sinistro del vassoio.
	- • Non caricare carta oltre la linea di riempimento massimo.
- 3. Chiudere il vassoio carta.

### Vassoi carta 3 e 4

- 1. Accertarsi che il vassoio sia in posizione abbassata. Per supporti grandi, utilizzare l'apposita estensione.
- 2. Inserire i supporti nel vassoio posizionandoli contro il lato sinistro del vassoio.
	- • Non caricare carta oltre la linea di riempimento massimo.
	- • Caricare carta prestampata ed etichette rivolte verso l'alto e con la parte superiore rivolta verso la parte anteriore del dispositivo.
	- • Caricare carta perforata con i fori sulla destra.
	- • Caricare i trasparenti rivolti verso l'alto. Se i trasparenti hanno una striscia bianca, accertarsi che questa sia sulla destra.
- 3. Accertarsi che le guide della carta tocchino appena la carta.
	- • Il vassoio rileva la posizione della guida laterale per determinare le dimensioni dei supporti.
- 4. Se il vassoio è impostato su Dedicato, il processo di caricamento è terminato.
	- • Se il vassoio è impostato su Regolabile, le impostazioni del vassoio carta vengono visualizzate sulla schermata. Se le impostazioni sono corrette, selezionare il pulsante Conferma. Se le impostazioni non sono corrette, modificarle in base alle esigenze.

## Vassoio bypass

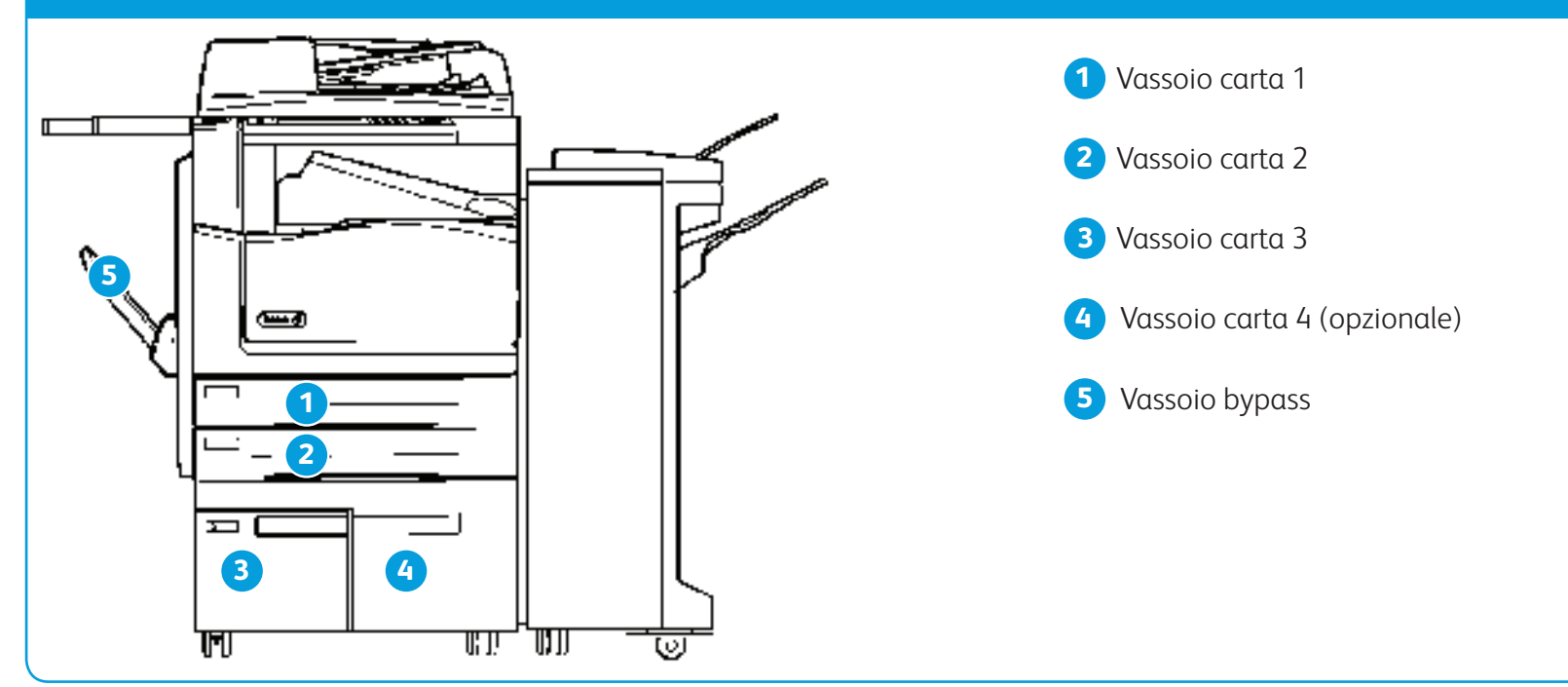